# studio **GHID DE CONFIGURARE**

Model PP39L

# **Note, atenţionări şi avertismente**

- **MOTA:** O NOTA indică informatii importante care vă ajută să utilizati mai bine computerul dumneavoastră.
- **ATENŢIE:** Un ATENŢIE indică fie o deteriorare potenţială a hardware-ului sau pierdere de date şi vă comunică modalitatea de evitare a problemei.

A **AVERTISMENT:** O AVERTISMENT indică o daună potențială pentru bunuri, daună corporală sau decesul.

Dacă ati achizitionat un computer Dell™ Seria n, orice referinte din prezentul document la sistemele de operare Microsoft® Windows® nu sunt aplicabile.

**Informaţiile din acest document pot fi modificate fără notificare.**

#### **© 2008 Dell Inc. Toate drepturile rezervate.**

\_\_\_\_\_\_\_\_\_\_\_\_\_\_\_\_\_\_

Este strict interzisă reproducerea acestor materiale sub orice formă fără autorizația scrisă a Dell Inc.

Mărcile comerciale ale acestor materiale utilizate în text: *Dell*, sigla *DELL*, *Wi-Fi Catcher*, *YOURS IS HERE,* şi *DellConnect* sunt mărci comerciale ale Dell Inc.; *Intel* şi *Core* sunt mărci comerciale înregistrate, iar *Core* este o marcă comercială a Intel Corporation în Statele Unite ale Americii şi/sau în alte ţări; *Microsoft*, *Windows* şi *Windows Vista* sunt fie mărci comerciale, sau mărci comerciale înregistrate ale Microsoft Corporation în Statele Unite ale Americii şi/sau în alte ţări; *Bluetooth* este o marcă comercială înregistrată deţinută de Bluetooth SIG, Inc. și este utilizată de către Dell sub licență.

Alte mărci comerciale și denumiri comerciale pot fi utilizate în acest document pentru referire la entitățile care au drepturi asupra mărcilor şi denumirilor sau la produsele acestora. Dell Inc. neagă orice interes de proprietate asupra mărcilor comerciale și denumirilor comerciale cu excepția celor care îi aparțin.

### **Octombrie 2008 N/C H104K Rev. A00**

# **Cuprins**

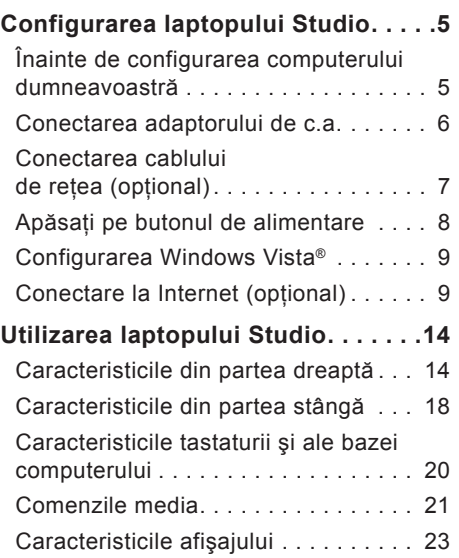

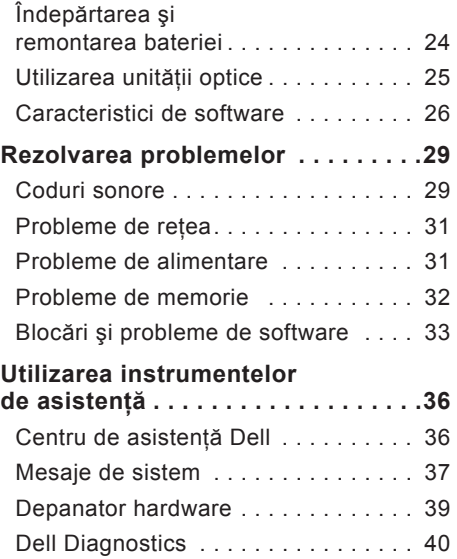

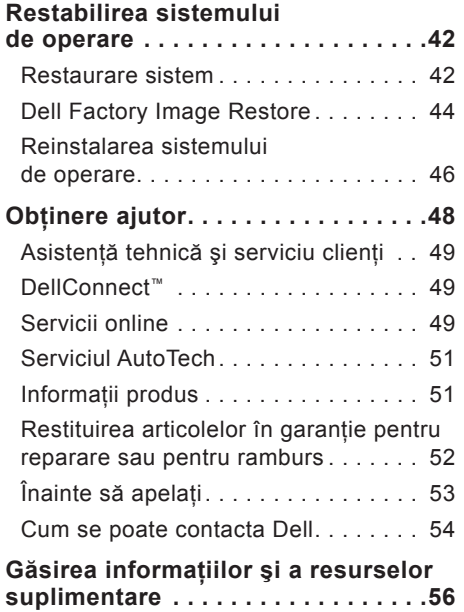

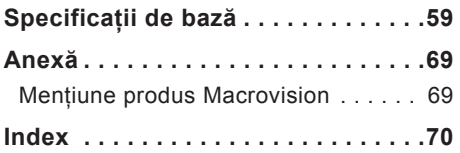

# <span id="page-4-0"></span>**Configurarea laptopului Studio**

Această sectiune furnizează informații privind configurarea laptopului Studio 1555 şi conectarea dispozitivelor periferice.

# **Înainte de configurarea computerului dumneavoastră**

Când aşezaţi computerul, asiguraţi-vă că permiteți un acces ușor la o sursă de alimentare, ventilaţie adecvată şi o suprafaţă plană pentru aşezarea computerului.

Blocarea circulaţiei fluxului de aer în jurul laptopului Studio poate cauza supraîncălzirea acestuia. Pentru prevenirea supraîncălzirii, asiguraţi-vă că lăsaţi un spațiu de cel puțin 10,2 cm (4 in) în spatele computerului şi minim 5,1 cm (2 in) în toate celelalte părți. Nu se va amplasa computerul într-un spaţiu închis, cum ar fi un dulap sau un sertar, când este alimentat. AVERTISMENT: Nu blocați, nu fortati obiecte înăuntru și nu permiteti acumularea prafului în orificiile de ventilatie. Nu depozitati computerul Dell™ într-un mediu neaerisit, cum ar fi un geamantan, în timp ce functionează. Blocarea aerisirii poate cauza defectarea computerului sau poate provoca incendii. Computerul porneşte ventilatorul atunci când se încălzeşte. Zgomotul ventilatorului este normal şi nu indică o problemă cu ventilatorul sau computerul.

**ATENŢIE:** Aşezarea sau stivuirea de obiecte grele sau ascuţite pe computer poate avea drept rezultat deteriorarea definitivă a computerului.

## <span id="page-5-0"></span>**Conectarea adaptorului de c.a.**

Conectaţi adaptorul de c.a. la computer şi apoi conectati-l la o priză electrică sau la un dispozitiv de protectie contra supratensiunii. **AVERTISMENT:** Adaptorul de c.a. poate fi conectat la prize electrice din întreaga lume. Cu toate acestea, tipurile de conectori şi cabluri de alimentare variază de la o ţară la alta. Utilizarea unui cablu necorespunzător sau conectarea incorectă a unui cablu la cablul de alimentare sau la priza electrică poate provoca incendii sau deteriorarea echipamentului.

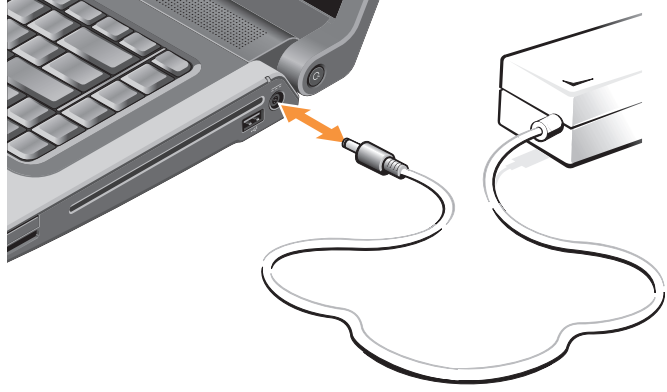

# <span id="page-6-0"></span>**Conectarea cablului de reţea (opţional)**

Dacă intenţionaţi utilizarea unei conexiuni de reţea prin cablu, conectaţi cablul de reţea.

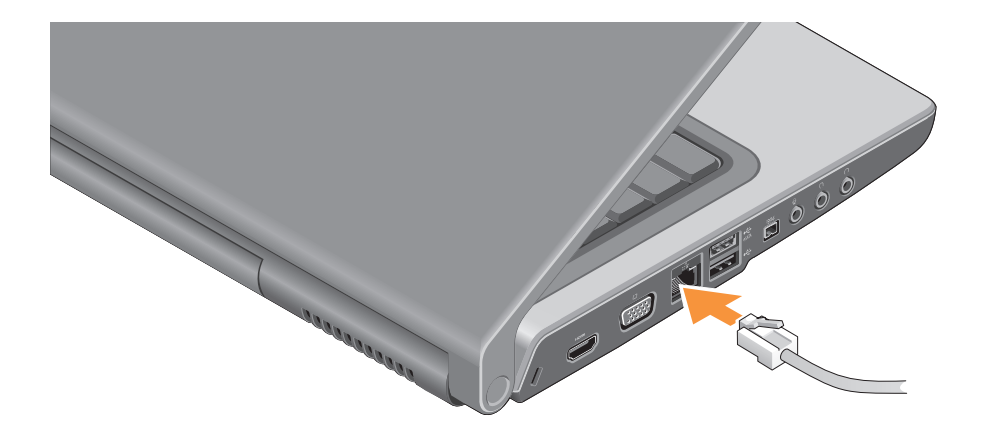

## <span id="page-7-0"></span>**Apăsaţi pe butonul de alimentare**

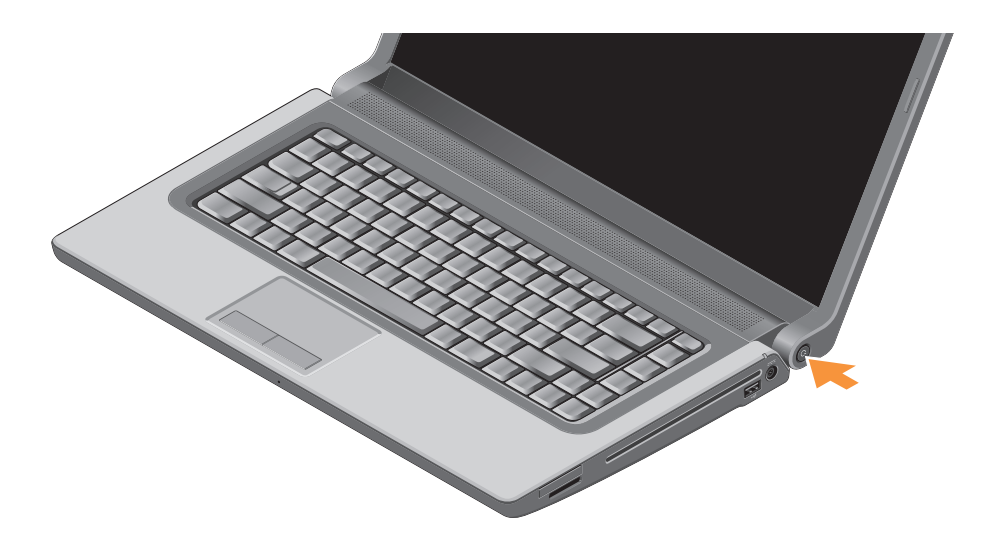

# <span id="page-8-0"></span>**Configurarea Windows Vista®**

Computerul dumneavoastră Dell este preconfigurat cu Windows Vista. Pentru configurarea Windows Vista pentru prima dată, urmați instrucțiunile de pe ecran. Aceşti paşi sunt obligatorii. Ecranele vă conduc prin câteva proceduri, inclusiv acceptarea acordurilor de licentă, setarea preferintelor și configurarea unei conexiuni la Internet.

**ATENŢIE:** Nu întrerupeţi procesul de configurare a sistemului de operare. Acest lucru poate duce la imposibilitatea de utilizare a computerului.

# **Conectare la Internet (opţional)**

**NOTA:** Furnizorii ISP (furnizorii de servicii Internet) şi ofertele ISP variază în functie de tară.

Pentru a vă conecta la Internet, aveti nevoie de un modem extern sau de o conexiune la reţea şi de un furnizor de servicii Internet (ISP).

**NOTA:** Dacă în comanda initială nu ati inclus un modem extern prin USB sau un adaptor WLAN, puteti achizitiona unul de pe site-ul Web Dell la adresa **www.dell.com**.

### **Configurarea unei conexiuni la Internet prin cablu**

Dacă utilizaţi o conexiune pe linie comutată, conectaţi linia telefonică la modemul USB extern (opțional) și la conectorul telefonic de perete înainte de configurarea conexiunii la Internet. Dacă utilizați o conexiune DSL sau modem prin cablu/satelit, contactaţi furnizorul ISP sau serviciul de telefonie mobilă pentru instrucţiuni de configurare şi consultați secțiunea "Configurarea conexiunii dumneavoastră la Internet" de la pagina [11](#page-10-0).

#### **Configurarea unei conexiuni wireless**

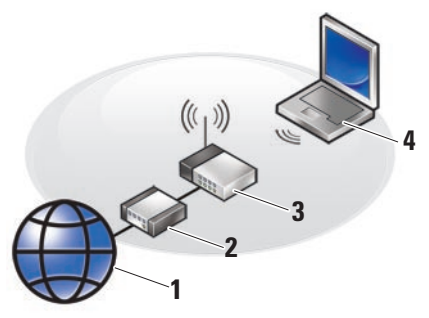

- **1.** Serviciu Internet
- **2.** modem de cablu sau DSL
- **3.** router wireless
- **4.** computer portabil cu card de retea wireless

Consultaţi documentaţia computerului sau routerului pentru informaţii suplimentare despre modul de configurare şi utilizare a retelei wireless.

Înainte de a putea utiliza conexiunea wireless la Internet, trebuie să vă conectati la routerul wireless.

Pentru stabilirea conexiunii la un router wireless:

- 1. Salvati și închideți toate fisierele deschise și închideți toate programele deschise.
- **2.** Faceti clic pe Start <sup>●</sup>→ Conectare la.
- **3.** Urmati instructiunile de pe ecran pentru finalizarea configurării.

### <span id="page-10-0"></span>**Configurarea conexiunii dumneavoastră la Internet**

Pentru configurarea unei conexiuni la Internet utilizând comanda rapidă ISP de pe desktop:

1. Salvati și închideți toate fisierele deschise și închideți toate programele deschise.

- 2. Faceti dublu clic pe pictograma ISP de pe desktopul Microsoft® Windows®.
- **3.** Urmaţi instrucţiunile de pe ecran pentru finalizarea configurării.

Dacă nu aveți o pictogramă ISP pe desktopul dumneavoastră sau dacă doriti să configurați o conexiune la Internet cu un alt ISP, efectuati pasii din sectiunea următoare.

- **NOTA:** Dacă nu vă puteți conecta la <u>Ur</u> Internet, dar v-ati conectat cu succes înainte, s-ar putea ca furnizorul ISP să aibă o întrerupere a serviciului. Contactati furnizorul dumneavoastră ISP pentru a verifica starea serviciului sau încercați să vă conectați din nou mai târziu.
- **NOTA:** Să aveti pregătite informatiile  $\mathscr{U}$ despre furnizorul dumneavoastră ISP. Dacă nu aveți un furnizor ISP, expertul Conectare la Internet vă poate ajuta să îl obtineti.

**Configurarea laptopului Studio**

- 1. Salvati și închideți toate fișierele deschise și închideti toate programele deschise.
- **2.** Faceţi clic pe **Start** → **Panou de control**.
- **3.** În **Reţea şi Internet**, faceţi clic pe **Conectare la Internet**.

Apare fereastra **Conectare la Internet**.

- **4.** Selectaţi **Bandă largă (PPPoE)** sau Linie comutată, în functie de modul de conectare:
	- a. alegeţi **Bandă largă** dacă veţi utiliza o tehnologie de conectare DSL, modem prin satelit, modem prin cablu TV sau wireless.
	- b. alegeţi **Linie comutată** dacă veţi utiliza un modem de linie comutată USB optional sau ISDN.

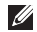

**NOTA:** Dacă nu știți ce tip de conexiune să selectați, contactați furnizorul dumneavoastră ISP.

**5.** Urmaţi instrucţiunile de pe ecran şi utilizaţi informaţiile de configurare furnizate de furnizorul dumneavoastră ISP pentru finalizarea configurării.

### **Configurarea laptopului Studio**

# <span id="page-13-0"></span>**Utilizarea laptopului Studio**

Laptopul Studio 1555 este echipat cu indicatori, butoane şi caracteristici care furnizează informatii pe scurt și comenzi rapide care economisesc timpul pentru activități comune.

## **Caracteristicile din partea dreaptă**

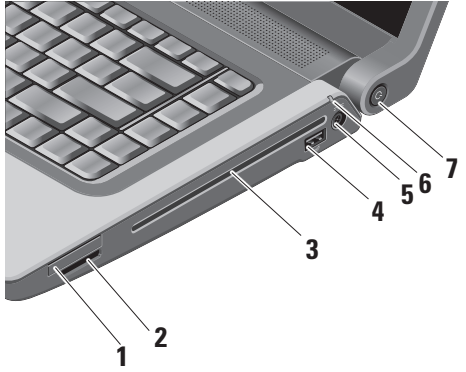

**1 Slot ExpressCard –** Acceptă un ExpressCard. Slotul Express card este de 34 mm.

**NOTA:** Computerul dumneavoastră este livrat cu o fatetă de plastic instalată în slotul ExpressCard. Fatetele protejează sloturile neutilizate contra prafului şi a altor particule. Păstrati fateta pentru utilizare atunci când nu este instalat niciun ExpressCard în slot; faţetele de la alte computere pot să nu se potrivească la computerul dumneavoastră.

**2** SD/MMC - MS/Pro - xD

- **Cititor de medii magnetice 8-în-1**  Oferă o modalitate rapidă şi convenabilă de vizualizare şi partajare a fotografiilor digitale, a melodiilor, a înregistrărilor video şi a documentelor stocate pe următoarele carduri digitale de memorie:
	- Card de memorie Secure Digital (SD)
	- card Secure Digital Input/Output (SDIO)
	- Card Multi Media (MMC)
	- Memory Stick
	- Memory Stick PRO
	- Card xD-Picture (tip M şi tip H)
	- card SD de mare viteză
	- card SD cu densitate mare
- - **NOTA:** Computerul dumneavoastră este livrat cu o faţetă de plastic instalată în slotul mediului magnetic. Faţetele protejează sloturile neutilizate contra prafului şi a altor particule. Păstraţi faţeta pentru utilizare atunci când nu este instalat niciun mediu magnetic în slot; faţetele de la alte computere pot să nu se potrivească la computerul dumneavoastră.
- **3 Unitate optică** Redă sau inscriptionează numai CD-uri și DVDuri de dimensiune şi format standard (12 cm). Asiguraţi-vă că partea cu imprimare sau inscripţionare este cu fata în sus atunci când introduceti discurile. Pentru mai multe informatii privind utilizarea unității optice. consultați secțiunea "Utilizarea unității optice" la pagina [25](#page-24-1).
- **4 Conector USB 2.0** Conectează dispozitive prin USB, cum ar fi un maus, o tastatură, o imprimantă, o unitate externă sau un player MP3.
- 

### **5 Conector adaptor c.a. –**

Conectează la adaptorul de c.a. pentru alimentarea computerului şi încărcarea bateriei atunci când computerul nu este în functiune.

### **6 Indicator luminos de stare**

**a bateriei –** Indică starea de încărcare a bateriei

Starea bateriei (functionare pe baterie) :

- Bateria este încărcată adecvat lipsă indicator luminos (dezactivat)
- Nivelul de încărcare a bateriei este scăzut – portocaliu intermitent
- Nivelul de încărcare a bateriei este critic – portocaliu constant

Starea bateriei (conectat la o priză electrică) :

- Bateria se încarcă alb constant
- Bateria este aproape complet încărcată – alb intermitent
- Bateria este complet încărcată Dezactivat
- **7 Indicator luminos şi buton de alimentare –** Porneşte sau opreşte alimentarea atunci când este apăsat. Indicatorul luminos din buton indică starea de alimentare:
	- Computerul este pornit alb constant
	- Mod Standby alb intermitent
	- Computer oprit Dezactivat

### **Utilizarea laptopului Studio**

<span id="page-17-0"></span>**Utilizarea laptopului Studio**

# **Caracteristicile din partea stângă**

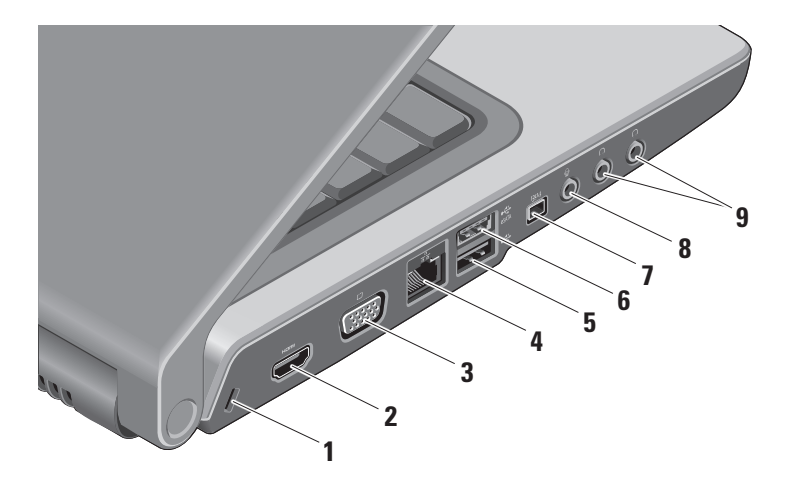

- **1 Slot pentru cablul de securitate**  Ataşează un dispozitiv antifurt disponibil în comerţ la computer.
	- **NOTA:** Înainte de a achizitiona un dispozitiv antifurt, asigurati-vă că acesta functionează pe computer cu cablul de securitate.
- **2 Conector HDMI** Conectorul HDMI (Interfaţă‑multimedia de înaltă definiție) poartă un semnal complet digital decomprimat pentru producerea de înregistrări video şi audio de înaltă definitie.
- **3 Conector VGA** Conectează la un monitor sau proiector.
- **4<sup><b>1**</sup> Conector de retea Dacă utilizati o retea prin cablu, acest port conectează computerul la un dispozitiv de retea sau de bandă largă.

**5 Conector USB 2.0 –** Conectează dispozitive prin USB cum ar fi un maus, o tastatură, o imprimantă, o unitate externă sau un player MP3.

- **Conector eSATA –** Conectează la dispozitive de stocare compatibile eSATA, cum ar fi unități hard disk sau unități optice externe.
- **7 Conector IEEE 1394**  Conectează la dispozitive multimedia seriale de mare viteză, cum ar fi camere video digitale.
- **8 Conector intrare audio/ microfon –** Conectează la un microfon sau introduce semnal pentru utilizarea cu programele audio.

<span id="page-19-0"></span>**9 Conectori de ieşire audio/ căşti (2) –** Conectează una sau două perechi de căşti sau trimite semnal audio la un difuzor sau un sistem de sunet în functiune. Semnalul audio este identic pentru ambii conectori.

## **Caracteristicile tastaturii şi ale bazei computerului**

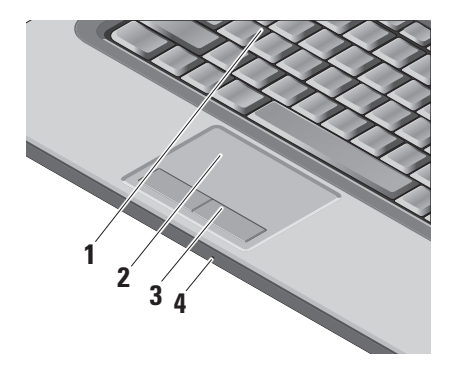

- **1 Tastatură/ Tastatură cu lumină de fundal (opţional) –** Dacă aţi achizitionat tastatura optională cu lumină de fundal, tasta F6 contine pictograma de tastatură cu lumină de fundal **. Tastatura opțională** cu lumină de fundal oferă vizibilitate în medii întunecoase prin iluminarea tuturor simbolurilor de pe taste. Pentru mai multe informatii privind utilizarea tastaturii, consultaţi *Ghidul tehnologic Dell*.
	- **Setări de luminozitate a tastaturii cu lumină de fundal –**  Apăsați pe tasta <Fn> + F6 pentru comutarea între cele trei stări de iluminare (în ordinea mentionată).

Cele trei stări de iluminare sunt:

- a. luminozitate completă tastatură/ touch pad.
- b. lipsă iluminare.
- c. luminozitate pe jumătate tastatură/touch pad.

<span id="page-20-0"></span>**2 Touch pad –** Furnizează funcționalitatea unui maus pentru mutarea cursorului, glisarea şi mutarea elementelor selectate şi funcția de clic stânga prin atingerea suprafeţei. Acceptă defilarea circulară şi zoom-ul.

Pentru modificarea setărilor defilării circulare şi ale zoom-ului, faceţi dublu clic pe pictograma *Dell Touch pad* din zona de notificare a barei de activităţi. În fila **Scrolling** (Defilare), puteţi activa sau dezactiva defilarea sau defilarea circulară, puteți alege lățimea zonei de defilare şi viteza de defilare.

În fila Gestures (Gesturi), puteti activa sau dezactiva zoom-ul cu un deget (mărire şi micşorare zoom prin mutarea degetului în sus sau în jos) sau zoom-ul prin strângere (mărire şi micşorare zoom prin îndepărtarea sau apropierea a două degete).

- **3 Butoanele touch pad-ului**  Furnizează funcţii de clic stânga şi dreapta similare unui maus.
- **4 Microfon analogic** Dacă nu dispuneți de camera încorporată opţională cu microfoane duale, acest microfon unic este utilizat pentru conferinte și chat.

# **Comenzile media**

Comenzile media sunt localizate pe tastatură. Aceste taste controlează redarea CD, DVD şi media.

Puteţi comuta între **Multimedia key First**  (Întâi tastă multimedia) şi **Function Key First** (Întâi tastă funcţie) **în configurarea BIOS în Function Key Behavior**  (Comportament tastă funcţie).

**Multimedia Key First (Întâi tastă multimedia)** – Aceasta reprezintă optiunea implicită. Apăsaţi direct pe orice tastă multimedia. Pentru tasta de funcție, apăsați pe <Fn> + tasta de functie necesară.

### **Function Key First (Întâi tastă funcție)** –

Apăsați direct pe orice tastă de funcție. Pentru tasta multimedia, apăsați pe <Fn> + tasta multimedia necesară.

**NOTA: Opţiunea Multimedia Key First**  (Întâi tastă multimedia) este activă numai în sistemul de operare. În timpul secvenței POST (autotest la inițializare), apăsaţi direct pe <F2> sau pe <F12>.

Pentru utilizarea comenzilor media, apăsați pe tasta necesară.

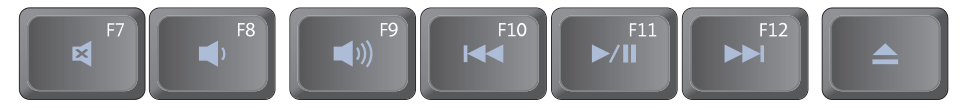

- 려 Dezactivare sunet
- Micşorare volum
- $\blacksquare$ Mărire volum
- Redare melodia sau capitolul  $\overline{144}$ anterior
- **MI** Redare sau pauză
- Redare melodia sau capitolul ÞЫ. următor
- Scoatere disc

# <span id="page-22-0"></span>**Caracteristicile afişajului**

Panoul de afișaj sustine o cameră optională si microfoane duale însotitoare.

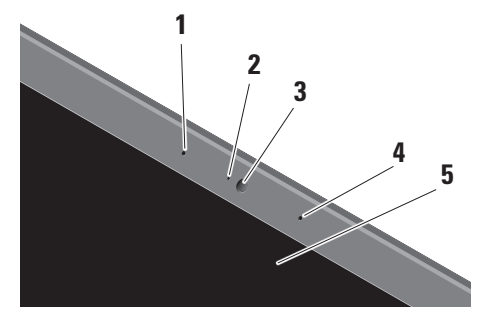

**1 Microfon digital de matrice stânga (opţional) –** Se îmbină cu microfonul digital de matrice dreapta pentru a furniza sunet de înaltă calitate pentru chat video şi înregistrare vocală.

- **2 Indicator luminos de activitate a camerei (opţional) –** Indică activarea sau dezactivarea camerei. În funcție de selecţiile efectuate la achiziţionarea computerului, computerul dumneavoastră poate să nu includă o cameră.
- **3 Cameră (opţional)** Cameră încorporată pentru captură video, conferinte și chat. În funcție de selecțiile efectuate la achizitionarea computerului, computerul dumneavoastră poate să nu includă o cameră.

**Software de recunoaştere facială FastAccess (opţional) –** Contribuie la securizarea computerului Dell™. Acest software avansat de recunoaştere facială vă memorează figura şi minimizează necesitatea utilizării parolelor de conectare. Pentru mai multe informatii, faceti clic pe Start→ **Programe**→ **FastAccess Facial Recognition** (Recunoaştere facială FastAccess).

- <span id="page-23-0"></span>**4 Microfon digital de matrice dreapta (opţional) –** Se îmbină cu microfonul digital de matrice stânga pentru a furniza sunet de înaltă calitate pentru chat video şi înregistrare vocală.
- **5 Afişaj** Afişajul dumneavoastră poate varia în functie de selectiile efectuate la achizitionarea computerului. Pentru mai multe informatii privind afisajele. consultaţi *Ghidul tehnologic Dell*.

# **Îndepărtarea şi remontarea bateriei**

- **AVERTISMENT:** Utilizarea unei baterii incompatibile poate creşte riscul de incendiu sau explozie. Pentru acest computer, trebuie să utilizati numai baterii achizitionate de la Dell. Nu utilizati baterii de la alte computere.
- **AVERTISMENT:** Înainte de îndepărtarea bateriei, opriţi computerul şi îndepărtaţi cablurile externe (inclusiv adaptorul de c.a.).

<span id="page-24-0"></span>Pentru îndepărtarea bateriei:

- **1.** Opriţi computerul şi întoarceţi-l cu faţa în jos.
- 2. Glisati dispozitivul de eliberare a bateriei până când se fixează în poziție.
- **3.** Scoateţi bateria.

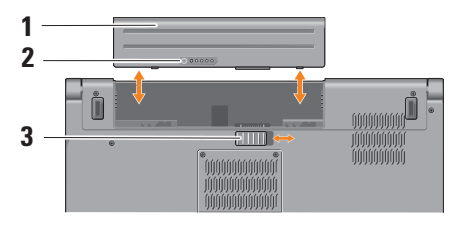

**NOTA:** Pentru computerele cu Windows Vista, eticheta de licență Microsoft Windows este localizată în compartimentul bateriei.

Pentru remontarea bateriei, glisati bateria în bay până când se fixează în pozitie.

- **1** Baterie
- **2** Indicator încărcare/sănătate baterie
- **3** Dispozitiv de eliberare a bateriei

# <span id="page-24-1"></span>**Utilizarea unităţii optice**

**ATENŢIE:** Nu utilizaţi discuri de dimensiuni sau format non-standard (inclusiv mini-CD şi mini-DVD), deoarece veţi deteriora unitatea.

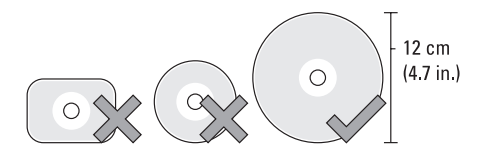

**NOTA:** Nu mutaţi computerul în timpul redării sau a înregistrării CD-urilor şi DVD-urilor.

#### <span id="page-25-0"></span>**Utilizarea laptopului Studio**

Asezati discul în centrul slotului de disc, cu eticheta înspre afară și împingeți ușor discul în slot. Unitatea trage automat discul în interior şi începe citirea conţinutului.

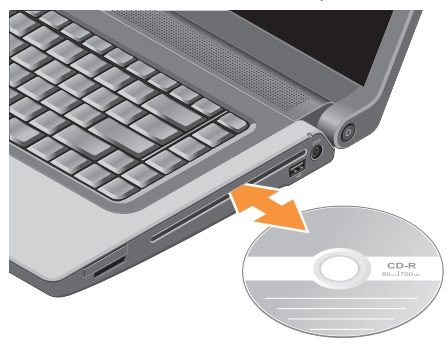

Pentru scoaterea unui disc din unitate, apăsați pe  $\boxed{\triangle}$  butonul de control pentru scoatere.

# **Caracteristici de software**

**NOTA: Pentru mai multe informatii** privind caracteristicile descrise în această secţiune, consultaţi *Ghidul tehnologic Dell* de pe unitatea hard disk sau de pe site-ul Web de asistentă Dell la **support.dell.com**.

### **Productivitate şi comunicare**

Puteti utiliza computerul pentru crearea de prezentări, broşuri, felicitări, fluturaşi şi foi de calcul. De asemenea, puteţi edita şi vizualiza fotografii şi imagini digitale. Verificaţi comanda pentru software-ul instalat pe computerul dumneavoastră.

După conectarea la Internet, puteți accesa site-uri Web, configura un cont de poştă electronică, încărca şi descărca fişiere şi asa mai departe.

### **Divertisment şi multimedia**

Puteti utiliza computerul pentru vizionarea de înregistrări video, jocuri, crearea de CD-uri

proprii, ascultarea melodiilor şi a posturilor de radio pe Internet. Unitatea optică poate accepta formate media multiple, inclusiv CD-uri, discuri Blu-ray (dacă sunt selectate la data achizitionării) și DVD-uri.

Puteți descărca sau copia imagini și fișiere video de pe dispozitive portabile, cum ar fi camere digitale şi telefoane celulare. Aplicaţiile opţionale de software vă permit organizarea şi crearea de fişiere de muzică şi video care pot fi înregistrate pe disc, salvate pe produse portabile, cum ar fi playere MP3 şi dispozitive de divertisment portabile, sau redate şi vizualizate direct pe aparate TV, proiectoare şi echipamente home theater conectate.

### **Personalizarea desktopului**

Vă puteți personaliza desktopul pentru modificarea aspectului, a rezolutiei, a tapetului, a economizorului de ecran şi aşa mai departe prin accesarea ferestrei **Personalizare aspect şi sunete**.

Pentru accesarea ferestrei de proprietăți de afişare:

- **1.** Faceţi clic dreapta pe o zonă deschisă a desktopului.
- **2.** Faceţi clic pe **Personalizare** pentru deschiderea ferestrei **Personalizare aspect şi sunete** şi pentru a afla mai multe despre optiunile de personalizare.

### **Personalizarea setărilor de energie**

Puteti utiliza optiunile de alimentare din sistemul de operare pentru configurarea setărilor de alimentare ale computerului. Microsoft® Windows Vista® livrat cu computerul Dell oferă trei optiuni implicite:

• **Recomandat de Dell** – Această optiune de alimentare oferă performante complete atunci când aveți nevoie şi economiseşte energia în timpul perioadelor de inactivitate.

- **• Economisire energie**  Această optiune de alimentare economiseste energia prin reducerea performanţelor sistemului pentru maximizarea duratei de functionare a computerului și prin reducerea cantității de energie consumată de computer în cadrul duratei de functionare.
- **Performantă înaltă** Această opțiune de alimentare oferă cel mai înalt nivel de performanţe ale sistemului pe computerul dumneavoastră prin adaptarea vitezei procesorului la activitatea dumneavoastră şi prin maximizarea performanţelor sistemului.

### **Backup-ul de date**

Se recomandă backup-ul periodic al fişierelor şi al folderelor de pe computer. Pentru backup-ul fişierelor:

**1.** Faceți clic pe Start <sup>⊕</sup>→ Panou de **control**→ **Sistem şi întreţinere**→ **Centru de întâmpinare**→ **Transfer fişiere şi setări.**

- **2.** Faceţi clic pe **Copiere de rezervă fişiere** sau pe **Copiere de rezervă computer**.
- **3.** Faceţi clic pe **Continuare în caseta de dialog Control cont utilizator** şi urmaţi instrucţiunile din expertul Copiere de rezervă fişiere.

# <span id="page-28-0"></span>**Rezolvarea problemelor**

Această secţiune oferă informaţii de depanare pentru computerul dumneavoastră. Dacă nu puteți rezolva problema utilizând instructiunile următoare, consultati sectiunea "Utilizarea instrumentelor de asistentă" la pagina [36](#page-35-1) sau "Cum se poate contacta Dell" la pagina [54](#page-53-1).

A **AVERTISMENT:** Numai personalul de service instruit trebuie să îndepărteze carcasa computerului. Consultaţi Manualul de service de pe site-ul Web de asistenţă Dell la **support.dell.com** pentru instrucţiuni avansate de service şi depanare.

# **Coduri sonore**

Următoarele coduri sonore vă ajută la depanarea problemelor computerului dumneavoastră.

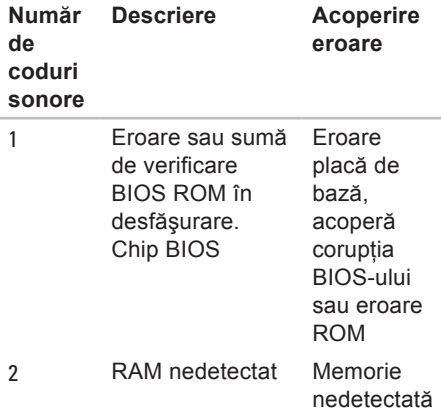

### **Rezolvarea problemelor**

controler tastatură

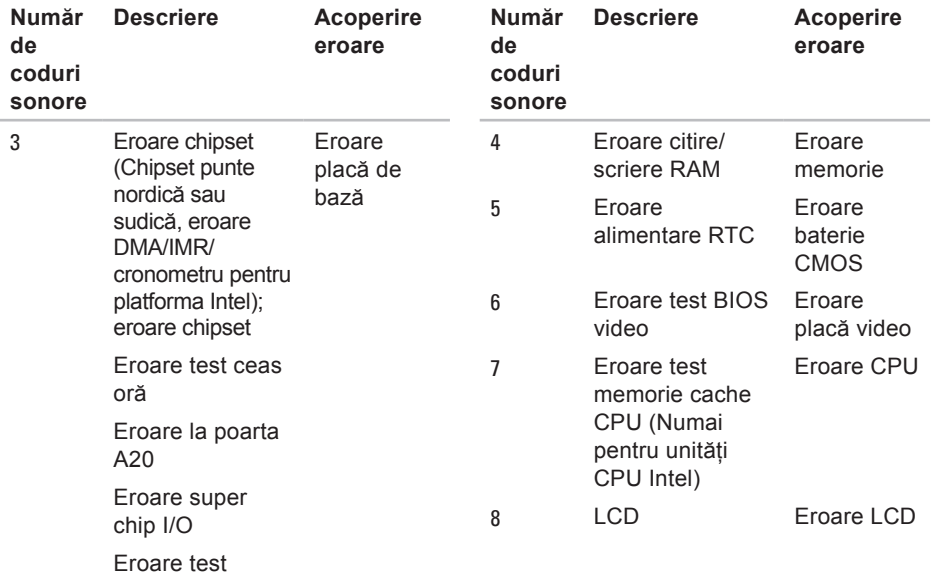

# <span id="page-30-0"></span>**Probleme de reţea**

### **Conexiunile prin cablu**

#### Dacă s-a întrerupt conexiunea de retea –

Cablul este deconectat sau deteriorat. Verificati cablul pentru a vă asigura că este conectat şi că nu este deteriorat.

# **Probleme de alimentare**

**Dacă indicatorul luminos de alimentare este stins** – Computerul este oprit sau nu primeşte alimentare.

- Introduceti din nou cablul de alimentare în conectorul de alimentare de pe computer şi în priza electrică.
- Dacă s-a conectat computerul la priză multiplă cu prelungitor, asigurati-vă că acesta este conectată la o priză electrică şi că priza multiplă cu prelungitor este pornită. De asemenea, eliminati dispozitivele de protectie la alimentare, prizele multiple cu prelungitor şi prelungitoarele de alimentare

pentru a verifica pornirea corectă a computerului.

- Asigurati-vă că priza electrică functionează testând-o cu alt dispozitiv. cum ar fi o lampă.
- Verificaţi conexiunile cablului adaptorului de c.a. Dacă adaptorul de c.a. are un indicator luminos, asigurati-vă că este pornit.
- **NOTA:** Indicatorul LED de alimentare este prezent pe cablul adaptorului de c.a.

**Dacă indicatorul luminos de alimentare este alb constant şi computerul nu răspunde** – Afişajul poate să nu răspundă. Apăsați pe butonul de alimentare până când computerul se opreste și apoi porniți-l din nou. Dacă problema persistă, consultaţi *Ghidul tehnologic Dell* pe site-ul Web de asistenţă Dell la adresa **support.dell.com**.

**Dacă indicatorul luminos de alimentare este alb intermitent** – Computerul este în modul standby. Apăsaţi pe o tastă de pe tastatură, deplasați indicatorul utilizând <span id="page-31-0"></span>touch pad-ul sau un maus conectat sau apăsați pe butonul de alimentare pentru a relua funcţionarea normală.

**Dacă întâlniţi interferenţe care împiedică recepţia pe computer** – Un semnal nedorit creează interferență prin întreruperea sau blocarea altor semnale. Unele cauze posibile de interferentă sunt:

- Cablurile prelungitoare de alimentare, tastatură şi maus.
- Prea multe dispozitive conectate la un cablu de alimentare multiplă.
- Mai multe cabluri de alimentare multiplă conectate la aceeaşi priză electrică.

# **Probleme de memorie**

### **Dacă primiţi un mesaj de memorie insuficientă:**

• Salvati și închideti toate fișierele deschise și ieșiti din toate programele deschise pe care nu le utilizaţi pentru a vedea dacă aceasta rezolvă problema.

- Consultati documentatia software-ului pentru cerintele minime de memorie. Dacă este cazul, instalati memorie suplimentară (Consultaţi *Manualul de*  service de pe site-ul Web de asistentă Dell la adresa **support.dell.com**).
- Introduceti din nou modulele de memorie (Consultaţi *Manual de service* de pe site-ul Web de asistenţă Dell la adresa **support.dell.com**) pentru a vă asigura că se efectuează cu succes comunicarea între computer şi memorie.

### <span id="page-32-0"></span>**Dacă întâmpinaţi alte probleme de memorie**:

- Asiguraţi-vă că urmaţi recomandările privind instalarea memoriei (consultaţi *Manual de service* de pe site-ul Web de asistenţă Dell la adresa **support.dell.com**).
- Verificati dacă modulul de memorie este compatibil cu computerul dumneavoastră. Computerul acceptă memorie DDR2. Pentru mai multe informatii privind tipul de memorie acceptat de computerul dumneavoastră, consultați secțiunea "Specificatii de bază" de la pagina [59](#page-58-1).
- Executati programul Dell Diagnostics (consultati sectiunea "Dell Diagnostics" de la pagina [40](#page-39-1)).
- Introduceţi din nou modulele de memorie (Consultaţi *Manualul de service* de pe site-ul Web de asistenţă Dell la adresa **support.dell.com**) pentru a asigura comunicarea reuşită a computerului cu memoria.

# **Blocări şi probleme de software**

**Dacă nu pornește computerul – Asigurați**vă de conectarea fermă a cablului de alimentare la computer şi la priza electrică.

### **Dacă un program nu mai răspunde** – Terminaţi programul:

- 1. Apăsați simultan pe <Ctrl><Shift><Esc>.
- **2.** Faceţi clic pe **Aplicaţii**.
- **3.** Faceţi clic pe programul care nu mai răspunde.
- **4.** Faceţi clic pe **Închidere activitate**.

**Dacă un program se blochează în mod repetat** – Verificaţi documentaţia programului software. Dacă este necesar, dezinstalați și apoi reinstalați programul.

**MOTA:** De obicei, software-ul include instructiuni de instalare în documentatia sa sau pe CD.

### **În cazul în care computerul nu mai răspunde** –

**AVERTISMENT:** S-ar putea să pierdeţi date dacă nu reușiți să efectuați o închidere a sistemului de operare.

Închideti computerul. Dacă nu reusiti să obtineti un răspuns prin apăsarea unei taste pe tastatură sau prin deplasarea mausului, apăsați pe butonul de alimentare pentru cel puțin 8 până la 10 secunde până când computerul se oprește și apoi reporniti computerul.

### **Dacă un program este conceput pentru o versiune mai veche a sistemului de operare Microsoft® Windows® –**

Executati Expert compatibilitate program. Expertul compatibilitate program configurează un program astfel încât să fie executat într-un mediu similar cu mediile sistemului de operare altul decât Windows Vista.

- **1.** Faceti clic pe Start <sup>●</sup>→ Panou de **control**→ **Programe**→ **Utilizarea unui program mai vechi cu această versiune de Windows**.
- **2.** În ecranul de bun venit, faceţi clic pe **Următorul**.
- **3.** Urmati instructiunile de pe ecran.

**Dacă apare un ecran albastru** – Opriți computerul. Dacă nu reușiti să obțineți un răspuns prin apăsarea unei taste pe tastatură sau prin deplasarea indicatorului sau a mausului, apăsați și mențineți apăsat pe butonul de alimentare pentru cel putin 8 până la 10 secunde până când computerul se opreste și apoi reporniti computerul.

### **Dacă întâmpinaţi alte probleme de software:**

- Executati imediat un backup al fisierelor.
- Utilizaţi un program de scanare a viruşilor pentru a verifica unitatea hard disk sau CD-urile.
- Salvati și închideti toate fișierele sau programele deschise și închideți computerul prin intermediul meniului Start **<b>B**
- Verificaţi documentaţia software-ului sau contactați fabricantul pentru informații de depanare:
	- Asiguraţi-vă că programul este compatibil cu sistemul de operare instalat pe computerul dumneavoastră.
	- Asiguraţi-vă că cerinţele minime de hardware pentru executarea softwareului sunt îndeplinite de computer. Consultati documentatia software-ului pentru informatii.
	- Asiguraţi-vă că programul este instalat şi configurat corect.
	- Verificaţi dacă driverele dispozitivului nu intră în conflict cu programul.

– Dacă este necesar, dezinstalaţi şi apoi reinstalati programul Centrul de asistentă Dell.

# <span id="page-35-1"></span><span id="page-35-0"></span>**Utilizarea instrumentelor de asistenţă**

# **Centru de asistenţă Dell**

Centrul de asistentă Dell vă ajută la găsirea informatiilor necesare privind service, asistență și sisteme. Pentru mai multe informaţii privind Centrul de asistenţă Dell si instrumentele de asistentă disponibile, faceti clic pe fila **Services** (Servicii) la **support.dell.com**.

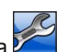

Faceti clic pe pictograma **din** bara de activităţi pentru executarea aplicaţiei. Pagina de pornire furnizează legături pentru acces la:

- Auto-ajutor (depanare, securitate, performante sistem, retea/Internet, backup/ recuperare şi Windows Vista)
- Alerte (alerte de asistentă tehnică relevante pentru computerul dumneavoastră)
- Asistentă de la Dell (asistentă tehnică cu programul DellConnect™, serviciu clienti, instruire și asistenți instruire, modalitate de ajutor cu programul Dell on Call şi scanare online cu programul PC CheckUp)
- Despre sistemul dumneavoastră (documentaţia sistemului, informaţii privind garanția, informații de sistem, upgrade-uri şi accesorii)

Partea superioară a paginii de pornire Centru de asistență Dell afișează numărul modelului computerului dumneavoastră, împreună cu eticheta de service şi codul de service expres.

Pentru mai multe informatii despre Centrul de asistenţă Dell, consultaţi *Ghidul tehnologic Dell* de pe unitatea hard disk sau de pe site-ul Web de asistentă Dell la **support.dell.com**.
## <span id="page-36-0"></span>**Mesaje de sistem**

În cazul în care computerul întâmpină o problemă sau o eroare, poate afişa un Mesaj de sistem care ajută la identificarea cauzei şi actiunii necesare pentru rezolvarea problemei.

**NOTA:** Dacă mesajul pe care l-ati primit nu este listat în exemplele următoare, consultati documentatia sistemului de operare sau a programului care era executat atunci când mesajul a apărut. În mod alternativ, puteţi consulta *Ghidul tehnologic Dell de pe unitatea hard disk sau* pe site-ul Web de asistenţă Dell la support.dell.com sau consultati secțiunea "Cum se poate contacta Dell" la pagina [54](#page-53-0) pentru asistentă.

**Alert! Previous attempts at booting this system have failed at checkpoint [nnnn]. For help in resolving this problem, please note this checkpoint and contact Dell Technical Support (Alertă! Încercările anterioare de pornire a sistemului au** 

**eşuat în punctul de control [nnnn]. Pentru ajutor la rezolvarea acestei probleme, notaţi acest punct de control şi contactaţi Asistenţa tehnică Dell)** – Computerul nu a reuşit finalizarea rutinei de pornire de trei ori la rând pentru aceeași eroare, consultati "Cum se poate contacta Dell" la pagina [54](#page-53-0) pentru asistentă.

**CMOS checksum error (Eroare sumă de verificare CMOS)** – Posibilă eroare placă de bază sau baterie RTC slabă. Înlocuiţi bateria. Consultaţi *Manualul de service* de pe site-ul Web de asistenţă Dell la support.dell.com sau consultați secțiunea "Cum se poate contacta Dell" de la pagina [54](#page-53-0) pentru asistenţă.

**CPU fan failure (Eroare ventilator CPU)** – Ventilatorul procesorului a suferit o eroare. Înlocuiti ventilatorul procesorului. Consultati *Manualul de service* de pe site-ul Web de asistenţă Dell la **support.dell.com**.

### **Hard-disk drive failure (Eroare unitate**

**hard disk)** – Eroare unitate hard disk posibilă în timpul POST (autotest la iniţializare), consultati sectiunea "Cum se poate contacta Dell" la pagina [54](#page-53-0) pentru asistentă.

### **Hard-disk drive read failure (Eroare la citire unitate hard disk)** – Eroare unitate hard disk posibilă în timpul testului de pornire a unității hard disk, consultați secțiunea "Cum se poate contacta Dell" la pagina [54](#page-53-0) pentru asistentă.

## **Keyboard failure (Eroare tastatură)** –

Eroare tastatură sau cablu deconectat.

Pentru înlocuirea tastaturii, consultaţi Manualul de service.

#### **No boot device available (Niciun dispozitiv de încărcare disponibil)** – Nu există partiție care să poată fi folosită pentru inițializare pe unitatea hard disk, cablul unității hard disk este desprins sau nu există niciun dispozitiv care să poată fi folosit pentru încărcare.

- Dacă unitatea hard disk este dispozitivul de pornire, asiguraţi-vă de conectarea cablurilor şi că unitatea este instalată corect si partitionată ca dispozitiv de pornire.
- Accesati configuratia sistemului și asigurati-vă că informațiile din secvența de încărcare sunt corecte (consultati *Ghidul tehnologic Dell* de pe site-ul Web de asistenţă Dell la **support.dell.com**).

**No timer tick interrupt (Lipsă întrerupere contor cronometru)** – Un circuit integrat de pe placa de sistem poate să functioneze defectuos sau eroare placă de bază (consultați secțiunea "Cum se poate contacta Dell" la pagina [54](#page-53-0) pentru asistenţă).

**USB over current error (Eroare supracurent USB)** – Deconectaţi dispozitivul USB. Dispozitivul USB necesită o putere de alimentare mai mare pentru funcționarea corectă. Utilizaţi o sursă de alimentare externă pentru conectarea dispozitivului USB, sau dacă dispozitivul are două cabluri USB, conectati-le pe amândouă.

<span id="page-38-0"></span>**CAUTION - Hard Drive SELF MONITORING SYSTEM has reported that a parameter has exceeded its normal operating range. Dell recommends that you back up your data regularly. A parameter out of range may or may not indicate a potential hard drive problem (ATENŢIE - SISTEMUL DE AUTO MONITORIZARE Unitate Hard Disk a raportat că un parametru a depăşit**  intervalul de functionare normal. **Dell recomandă să realizaţi copii de siguranţă ale datelor în mod regulat. Un parametru în afara intervalului poate să indice sau nu o problemă potenţială cu unitatea hard disk.)** – Eroare S.M.A.R.T, posibilă eroare unitate hard disk (consultati secțiunea "Cum se poate contacta Dell" la pagina [54](#page-53-0) pentru asistentă).

## **Depanator hardware**

Dacă un dispozitiv nu este detectat în timpul configurării sistemului de operare sau este detectat, dar este

incorect configurat, puteti să utilizați **Depanatorul hardware** pentru rezolvarea incompatibilității.

Pentru a porni Depanatorul hardware:

- **1.** Faceți clic pe Start <sup>●</sup>→ Aiutor si **asistenţă**.
- 2. Tastati hardware troubleshooter (depanator hardware) în câmpul de căutare și apăsați pe <Enter> pentru a începe căutarea.
- **3.** În rezultatele de căutare, selectaţi optiunea care descrie cel mai bine problema și urmați pașii de depanare rămaşi.

## <span id="page-39-1"></span><span id="page-39-0"></span>**Dell Diagnostics**

Dacă întâmpinați o problemă cu computerul, efectuati verificările din sectiunea "Blocări și probleme de software" de la pagina [33](#page-32-0) şi executaţi Dell Diagnostics înainte de a contacta Dell pentru asistență tehnică.

- **ATENŢIE:** Dell Diagnostics funcționează numai pe computere Dell.
- **NOTA:** Suportul optic *Drivers and Utilities* este opţional şi este posibil să nu fie livrat împreună cu computerul.

Consultaţi *Ghidul tehnologic Dell* pentru a revizui informatiile referitoare la configuratia computerului și asigurați-vă că dispozitivul pe care doriti să-l testati este afisat în programul de configurare sistem si este activ.

Porniti Dell Diagnostics de pe unitatea hard disk sau de pe suportul optic *Drivers and Utilities*.

### **Pornirea Dell Diagnostics de pe unitatea hard disk**

Dell Diagnostics este localizat pe o partitie utilitară de diagnostic ascunsă, de pe unitatea hard disk.

- **NOTA:** În cazul în care computerul nu poate afişa o imagine pe ecran, consultati "Cum se poate contacta Dell" la pagina [54](#page-53-0).
- 1. Asigurati-vă de conectarea computerului la o priză electrică care se ştie că functionează corect.
- **2.** Porniti (sau reporniti) computerul.
- **3.** Când apare sigla DELL™, apăsați imediat pe <F12>. Selectaţi **Diagnostics** (Diagnosticare) din meniul de pornire şi apăsați pe <Enter>.
- **NOTA:** Dacă așteptați prea mult și apare deja logo-ul sistemului de operare, trebuie să aşteptaţi până când se afişează desktopul Microsoft® Windows®; apoi opriţi computerul şi încercaţi din nou.
- **NOTA:** Dacă observați un mesaj că nu a fost găsită nicio partitie utilitară de diagnosticare, executaţi Dell Diagnostics de pe suportul optic *Drivers and Utilities*.
- 4. Apăsati pe orice tastă pentru a porni Dell Diagnostics de pe partitia utilitară de diagnosticare aflată pe unitatea hard disk.

### **Pornirea Dell Diagnostics de pe suportul optic Drivers and Utilities**

- **1.** Introduceţi suportul optic *Drivers and Utilities*.
- **2.** Închideţi şi reporniţi computerul. Când apare sigla DELL, apăsați imediat pe  $<$ F12 $>$ .
- **NOTA:** Dacă așteptați prea mult şi apare deja logo-ul sistemului de operare, trebuie să asteptați până când se afişează desktopul Microsoft<sup>®</sup> Windows<sup>®</sup>; apoi opriti computerul şi încercaţi din nou.
- **NOTA:** Următorii pași schimbă secventa de pornire doar pentru data următoare. La următoarea pornire, computerul va încărca sistemul de operare conform dispozitivelor specificate în programul de configurare a sistemului.
- **3.** Când apare lista cu dispozitive de pornire, evidentiati **CD/DVD/CD-RW** si apăsaţi pe <Enter>.
- **4.** Selectaţi opţiunea **Boot from CD-ROM** (Pornire de pe CD-ROM) din meniul care apare şi apăsaţi pe <Enter>.
- **5.** Tastaţi 1 pentru a porni meniul CD şi apăsați pe <Enter> pentru a continua.
- **6.** Selectaţi **Run the 32 Bit Dell Diagnostics** (Executare Dell Diagnostics pe 32 de biti) din lista numerotată. Dacă sunt listate versiuni multiple, selectati versiunea adecvată pentru computerul dumneavoastră.
- **7.** Când se afişează **Main Menu** (Meniul principal) din Dell Diagnostics, selectaţi testul pe care doriti să-l executati.

## <span id="page-41-1"></span>**Restabilirea sistemului de operare**

Puteti să restabiliti sistemul dumneavoastră de operare în următoarele moduri:

- Restaurare sistem readuce computerul la o stare de functionare anterioară fără să afecteze fişierele de date. Utilizati Restaurare sistem ca primă solutie pentru restabilirea sistemului dumneavoastră de operare și păstrarea fişierelor de date.
- Dell Factory Image Restore restabileşte unitatea hard disk la starea de funcționare în care se afla atunci când ați achiziționat computerul. Această procedură şterge definitiv toate datele de pe unitatea hard disk şi elimină toate programele instalate după ce aţi primit computerul. Utilizați Dell Factory Image Restore numai dacă Restaurare sistem nu a rezolvat problema sistemului dumneavoastră de operare.
- Dacă ati primit un disc Operating System (Sistem de operare) împreună cu computerul, puteti să îl utilizati pentru a restaura sistemul de operare. Cu toate acestea, şi utilizarea discului Operating System şterge toate datele de pe unitatea hard disk. Utilizati discul numai dacă Restaurare sistem nu a rezolvat problema sistemului dumneavoastră de operare.

## <span id="page-41-0"></span>**Restaurare sistem**

Sistemele de operare Windows oferă o optiune de Restaurare sistem, care vă permite să readuceti computerul la o stare de funcționare anterioară (fără să afecteze fişierele de date) dacă modificările de hardware, software sau alte setări de sistem au lăsat computerul într-o stare de functionare nedorită. Toate modificările pe care Restaurare sistem le face pe computer sunt complet reversibile.

- **ATENTIE:** Efectuati copii de sigurantă periodice ale fişierelor de date. Restaurare sistem nu monitorizează fişierele de date şi nu le recuperează.
- **NOTA:** Procedurile din acest document au fost redactate pentru vizualizarea implicită Windows, prin urmare, s-ar putea să nu fie aplicabile dacă setati computerul Dell™ la vizualizarea Windows Classic.

### **Pornirea programului Restaurare sistem**

- **1.** Faceti clic pe Start  $\Theta$ .
- **2.** În caseta **Pornire căutare**, tastaţi Restaurare sistem și apăsați pe <Enter>.
- **NOTA:** Poate să apară fereastra **Control cont utilizator**. Dacă aveti drept de administrator pe computer, faceţi clic pe **Continuare**; dacă nu, contactaţi administratorul dumneavoastră pentru a continua acțiunea dorită.

**3.** Faceţi clic pe **Următorul** şi urmaţi solicitările rămase de pe ecran.

În cazul în care Restaurare sistem nu a rezolvat problema, puteti să anulați ultima restaurare de sistem.

### **Anularea ultimei restaurări a sistemului**

- **NOTA:** Înainte să anulați ultima restaurare a sistemului, salvati si închideti toate fisierele deschise și închideti toate programele deschise. Nu modificati, nu deschideti și nu stergeti niciun fisier sau program până când restaurarea sistemului nu este completă.
- **1.** Faceţi clic pe **Start** .
- **2.** În caseta **Pornire căutare**, tastaţi Restaurare sistem și apăsați pe <Enter>.
- **3.** Faceţi clic pe **Anulare ultima restaurare**, apoi faceţi clic pe **Următorul**.

## <span id="page-43-0"></span>**Dell Factory Image Restore**

AVERTISMENT: Utilizarea Dell Factory Image Restore şterge definitiv toate datele de pe unitatea hard disk şi elimină toate programele sau driverele instalate după ce ati primit computerul. Dacă este posibil, realizați copii de sigurantă ale datelor înainte să utilizați aceste optiuni. Utilizati Dell Factory Image Restore numai dacă Restaurare sistem nu a rezolvat problema sistemului de operare.

**NOTA:** Este posibil ca Dell Factory Image Restore să nu fie disponibil în anumite ţări sau pe anumite computere.

Utilizaţi Dell Factory Image Restore numai ca ultimă metodă de restaurare a sistemului de operare. Aceste opţiuni restaurează unitatea hard disk la starea de funcționare în care se afla atunci când aţi achiziţionat computerul. Toate programele sau fişierele

adăugate de când ati primit computerul – inclusiv fişierele de date – sunt şterse definitiv de pe unitatea hard disk. Fişierele de date includ documente, foi de calcul, mesaje de poştă electronică, fotografii digitale, fişiere de muzică şi altele. Dacă este posibil, realizati copii de rezervă ale tuturor datelor înainte de a utiliza Dell Factory Image Restore.

### **Dell Factory Image Restore**

- 1. Porniti computerul. Când apare sigla Dell, apăsaţi pe <F8> de mai multe ori pentru accesarea ferestrei **Opţiuni de încărcare avansate Vista**.
- **2.** Selectaţi **Reparare computer**.
- **3.** Apare fereastra **Opţiuni recuperare sistem**.
- 4. Selectati un aspect al tastaturii și faceti clic pe **Următorul**.
- **5.** Pentru a accesa optiunile de recuperare, conectati-vă ca utilizator local. Pentru a accesa linia de comandă, tastati administrator în câmpul **Nume utilizator**, apoi faceţi clic pe **OK**.
- **6.** Faceţi clic pe **Dell Factory Image Restore**. Apare ecranul de întâmpinare **Dell Factory Image Restore**.
- **NOTA:** În funcție de configuratia dumneavoastră, s-ar putea să fie nevoie să selectaţi **Dell Factory Tools**, apoi **Dell Factory Image Restore**.
- **7.** Faceţi clic pe **Următorul**. Apare ecranul **Confirm Data Deletion** (Confirmare stergere date).
- **ATENTIE:** Dacă nu doriti să lansați Factory Image Restore, faceţi clic pe **Cancel** (Revocare).

**8.** Selectati caseta de selectare pentru a confirma că doriti să continuați reformatarea unității hard disk și restabilirea software-ului sistemului la starea din fabrică, apoi faceti clic pe Next (Următorul).

Procesul de restaurare începe şi poate dura cinci sau mai multe minute. Apare un mesaj când sistemul de operare şi aplicaţiile instalate din fabrică au fost restabilite la starea din fabrică.

**9.** Faceţi clic pe **Terminare** pentru a încărca sistemul din nou.

## **Reinstalarea sistemului de operare**

### **Înainte de a începe**

Dacă vă gândiți să reinstalați sistemul de operare Windows pentru a corecta o problemă cu un driver nou instalat, mai întâi încercați să utilizați Revenire driver dispozitiv Windows. Dacă Revenire driver dispozitiv nu rezolvă problema, atunci utilizati Restaurare sistem pentru a readuce sistemul de operare la starea de functionare în care se afla înainte să instalaţi driverul dispozitivului nou. Consultati sectiunea "Restaurare sistem" la pagina [42](#page-41-0).

**ATENŢIE:** Înainte să efectuaţi instalarea, realizaţi copii de siguranţă ale tuturor fişierelor de date de pe unitatea hard disk principală. Pentru configuratii de unitate hard disk conventională, unitatea hard disk principală este unitatea detectată prima dată de computer.

Pentru reinstalare Windows, aveti nevoie de următoarele:

- suport optic *Dell Operating System*
- suport optic *Dell Drivers and Utilities*
- **NOTA:** Suportul optic *Dell Drivers and Utilities* conţine drivere care au fost instalate în timpul asamblării computerului. Utilizati suportul optic Dell Drivers and Utilities pentru a încărca toate driverele necesare. În funcţie de regiunea din care aţi comandat computerul sau dacă ati solicitat suportul optic, este posibil ca suportul optic *Dell Drivers and Utilities* şi suportul optic *Operating System* să nu fie livrate împreună cu computerul.

### **Reinstalarea Windows Vista**

Procesul de reinstalare poate dura 1 până la 2 ore pentru a se încheia. După ce reinstalaţi sistemul de operare, trebuie să reinstalați, de asemenea, driverele dispozitivelor, programul antivirus şi alte aplicatii software.

- 1. Salvati și închideți toate fisierele deschise si închideti toate programele deschise.
- **2.** Introduceţi discul *Operating System*  (Sistem de operare).
- **3.** Faceţi clic pe **Exit** (Ieşire) dacă apare mesajul **Install Windows** (Instalare Windows).
- **4.** Reporniti computerul.
- **5.** Când apare sigla DELL, apăsaţi imediat pe <F12>.
- **NOTA:** Dacă asteptati prea mult **U** şi apare deja logo-ul sistemului de operare, trebuie să așteptati până când se afişează desktopul Microsoft<sup>®</sup> Windows<sup>®</sup>; apoi opriti computerul și încercați din nou.
- **NOTA:** Următorii paşi schimbă secvența de pornire doar pentru data următoare. La următoarea pornire, computerul va încărca sistemul de operare conform dispozitivelor specificate în programul de configurare a sistemului.
- **6.** Când apare lista cu dispozitive de încărcare, evidenţiaţi **Unitate CD/DVD/ CD-RW** şi apăsaţi pe <Enter>.
- **7.** Apăsaţi pe orice tastă pentru **Boot from CD-ROM** (Încărcare de pe CD-ROM). Urmati instructiunile de pe ecran pentru a finaliza instalarea.

## <span id="page-47-0"></span>**Obtinere ajutor**

Dacă întâmpinaţi o problemă cu computerul, puteti să efectuati următorii pași pentru a diagnostica şi a depana problema:

- 1. Consultati sectiunea "Rezolvarea problemelor" de la pagina [29](#page-28-0) pentru informatii și proceduri privind problema pe care o întâmpină computerul dumneavoastră.
- **2.** Consultaţi *Ghidul tehnologic Dell* pentru mai multe informaţii privind depanarea.
- **3.** Consultati sectiunea "Dell Diagnostics" de la pagina [40](#page-39-0) pentru procedurile de executare Dell Diagnostics.
- 4. Completati "Lista de verificare a diagnosticării" de la pagina [53](#page-52-0).
- **5.** Utilizati suita extinsă Dell de servicii online disponibile pe site-ul de asistență Dell (**support.dell.com**) pentru ajutor cu privire la procedurile de instalare şi depanare. Consultati sectiunea "Servicii

online" de la pagina [49](#page-48-0) pentru o listă mai cuprinzătoare de asistență Dell online.

- **6.** Dacă paşii anteriori nu au rezolvat problema, consultați secțiunea "Cum se poate contacta Dell" de la pagina [54](#page-53-0).
- **NOTA:** Apelați Asistență Dell de la un telefon aflat în apropierea computerului astfel încât personalul de asistentă să vă poată oferi asistenţă în cadrul procedurilor necesare.
- **NOTA:** Este posibil ca sistemul Cod de service expres al companiei Dell să nu fie disponibil în toate tările.

Atunci când vi se solicită de către sistemul telefonic automat al companiei Dell, introduceţi Codul de service expres pentru a directiona apelul direct la personalul de asistenţă competent. Dacă nu aveţi un Cod de service expres, deschideţi folderul **Dell Accessories** (Accesorii Dell), faceţi dublu

<span id="page-48-1"></span>clic pe pictograma **Express Service Code**  (Cod service expres) şi urmaţi instrucţiunile.

**NOTA:** Unele dintre serviciile mentionate nu sunt disponibile întotdeauna în toate locatiile din afara Statelor Unite continentale. Contactati reprezentantul Dell local pentru informatii privind disponibilitatea.

## **Asistenţă tehnică şi serviciu clienţi**

Serviciul de asistentă Dell este disponibil pentru a răspunde întrebărilor dumneavoastră despre hardware-ul Dell. Personalul nostru de asistență utilizează diagnosticarea bazată pe computer pentru a asigura răspunsuri rapide și precise.

Pentru a contacta serviciul de asistentă Dell, consultati sectiunea "Înainte să apelați" de la pagina [53](#page-52-1) și apoi consultați informațiile de contact pentru regiunea dumneavoastră sau accesaţi **support.dell.com**.

## **DellConnect™**

DellConnect este un instrument de acces online simplu, care permite unui asociat de service și asistență al companiei Dell să acceseze computerul dumneavoastră prin intermediul unei conexiuni de bandă largă, să diagnosticheze problema şi să o remedieze, toate acestea sub supravegherea dumneavoastră. Pentru mai multe informaţii, accesaţi **support.dell.com** si faceti clic pe **DellConnect**.

## <span id="page-48-0"></span>**Servicii online**

Puteţi afla despre produsele şi serviciile Dell pe următoarele site-uri Web:

- **www.dell.com**
- **www.dell.com/ap** (numai pentru ţările din regiunea Asia/Pacific)
- **www.dell.com/jp** (numai pentru Japonia)
- **www.euro.dell.com** (numai pentru Europa)
- <span id="page-49-0"></span>• **www.dell.com/la** (pentru ţările din America Latină şi Caraibe)
- **www.dell.ca** (numai pentru Canada)

Puteți să accesați Asistență Dell prin intermediul următoarelor site-uri Web şi adrese de poştă electronică:

Site-uri Web de asistentă Dell

- **support.dell.com**
- **support.jp.dell.com** (numai pentru Japonia)
- **support.euro.dell.com** (numai pentru Europa)

Adrese de e-mail pentru asistenţă Dell

- **mobile\_support@us.dell.com**
- **support@us.dell.com**
- **la-techsupport@dell.com** (numai pentru ţările din America Latină şi Caraibe)
- **apsupport@dell.com** (numai pentru ţările din regiunea Asia/Pacific)

Adrese de poştă electronică Dell Marketing and Sales (Marketing și Vânzări)

- **apmarketing@dell.com** (numai pentru tările din regiunea Asia/Pacific)
- **sales\_canada@dell.com** (numai pentru Canada)

Protocol de transfer fişiere anonim (FTP)

### • **ftp.dell.com**

Conectati-vă ca utilizator: anonim și utilizati adresa dumneavoastră de postă electronică în locul parolei.

## <span id="page-50-0"></span>**Serviciul AutoTech**

Serviciul de asistență automat al Dell – AutoTech – oferă răspunsuri înregistrate la cele mai frecvente întrebări puse de clienții Dell despre computerele portabile și desktopuri.

Atunci când apelați AutoTech, utilizați telefonul dumneavoastră cu taste pentru a selecta subiectele care corespund întrebărilor dumneavoastră. Pentru instructiuni privind accesarea numărului de telefon valabil pentru regiunea dumneavoastră, consultati sectiunea "Cum se poate contacta Dell" de la pagina [54](#page-53-0).

#### **Serviciu automat stare comandă**

Pentru a verifica starea produselor Dell pe care le-aţi comandat, puteţi accesa support.dell.com sau puteti apela serviciul automat stare comandă. O înregistrare vă solicită informațiile necesare pentru a localiza şi a raporta asupra comenzii dumneavoastră. Pentru numărul de telefon valabil pentru regiunea dumneavoastră,

consultati sectiunea "Cum se poate contacta Dell" de la pagina [54](#page-53-0) pentru probleme cu comanda dumneavoastră.

Dacă aveţi o problemă cu comanda dumneavoastră, cum ar fi piese lipsă, piese greşite sau facturare incorectă, contactaţi Dell pentru asistență clienți. Să aveți factura sau bonul de livrare la îndemână atunci când efectuați apelul. Pentru numărul de telefon valabil pentru regiunea dumneavoastră, consultați secțiunea "Cum se poate contacta Dell" de la pagina [54](#page-53-0).

## **Informaţii produs**

Dacă aveti nevoie de informatii despre produse suplimentare disponibile de la Dell sau dacă doriti să efectuați o comandă, vizitaţi site-ul Web Dell la **www.dell.com**. Pentru numărul de telefon valabil pentru regiunea dumneavoastră sau pentru a discuta cu un specialist în vânzări, consultați secțiunea "Cum se poate contacta Dell" de la pagina [54](#page-53-0).

## <span id="page-51-0"></span>**Restituirea articolelor în garanţie pentru reparare sau pentru ramburs**

Pregătiți toate articolele care sunt restituite. atât pentru reparație cât și pentru ramburs, după cum urmează:

- 1. apelati Dell pentru a obtine un Număr de autorizatie pentru restituirea materialului si scrieti-l clar și la vedere pe partea exterioară a cutiei.
- **2.** Pentru numărul de telefon valabil pentru regiunea dumneavoastră, consultați sectiunea "Cum se poate contacta Dell" de la pagina [54](#page-53-0).
- **3.** Includeti o copie a facturii și o scrisoare care descrie motivul restituirii.
- **4.** Includeţi o copie a Listei de verificare a diagnosticării (consultați secțiunea "Lista de verificare a diagnosticării" de la pagina [53](#page-52-0)), indicând testele efectuate şi

orice mesaje de eroare raportate de Dell Diagnostics (consultati sectiunea "Dell Diagnostics" de la pagina [40](#page-39-0)).

- **5.** Includeţi toate accesoriile care aparţin articolului (-elor) care este (sunt) restituit(e) (cabluri de alimentare, software, ghiduri şi altele) dacă restituirea se face în scopul rambursării.
- **6.** Ambalati echipamentul care va fi restituit în materialele de ambalare originale (sau echivalent).
- **7.** Plata cheltuielilor de expediere vă revine dumneavoastră. De asemenea, vă revine răspunderea asigurării oricărui produs restituit și vă asumati riscul de pierdere în timpul expedierii către Dell. Coletele contra ramburs (C.O.D.) nu vor fi acceptate.
- **8.** Restituirile care nu vor respecta toate cerintele de mai sus vor fi refuzate la depozitul de recepţie Dell şi vă vor fi înapoiate.

## <span id="page-52-2"></span><span id="page-52-1"></span>**Înainte să apelaţi**

**NOTA:** Să aveti pregătit codul de service expres atunci când efectuati apelul. Codul ajută sistemul telefonic de asistentă automat al Dell să directioneze apelul dumneavoastră cu mai multă eficientă. S-ar putea să vi se solicite şi Eticheta de service (aflată în partea posterioară sau inferioară a computerului dumneavoastră).

Nu uitaţi să completaţi următoarea Listă de verificare a diagnosticării. Dacă este posibil, porniţi computerul înainte de a apela la Dell pentru asistentă și efectuați apelul de la un post telefonic aflat în apropierea computerului. S-ar putea să vi se solicite să tastați câteva comenzi la tastatură, să faceti schimb de informatii detaliate în timpul operațiilor sau să încercați alți pași de depanare posibili doar de la computer. Asiguraţi-vă că documentaţia computerului este disponibilă.

### <span id="page-52-0"></span>**Listă de verificare a diagnosticării**

- Nume:
- Dată:
- Adresă:
- Număr de telefon:
- Etichetă de service (cod de bare în partea posterioară sau inferioară a computerului dumneavoastră):
- Cod de service expres:
- Număr de autorizație pentru restituirea materialului (dacă este comunicat de tehnicianul de asistentă Dell):
- Sistem de operare şi versiune:
- Dispozitive:
- Carduri de extensie:
- Sunteţi conectat la o reţea? Da/Nu
- Retea, versiune și adaptor de retea:
- Programe şi versiuni:

<span id="page-53-1"></span>Consultati documentatia sistemului dumneavoastră de operare pentru a determina continutul fisierelor de initializare a computerului. În cazul în care computerul este conectat la o imprimantă, imprimati toate fisierele. În caz contrar, notati continutul fiecărui fișier înainte să apelați Dell.

- Mesaj de eroare, cod sonor sau cod de diagnosticare:
- Descrierea problemei şi procedurile pe care le-ati efectuat:

## <span id="page-53-0"></span>**Cum se poate contacta Dell**

Clientii din Statele Unite ale Americii pot apela 800-WWW-DELL (800-999-3355).

**NOTA:** Dacă nu dispuneți de o conexiune Internet activă, puteţi găsi informaţii de contact pe factura de achiziţie, bonul de livrare, foaia de expediţie sau catalogul de produse Dell.

Dell oferă mai multe optiuni de asistență și service online și telefonic. Disponibilitatea variază în funcție de tară și produs, iar unele servicii s-ar putea să nu fie disponibile în regiunea dumneavoastră.

Pentru a contacta Dell referitor la probleme de vânzări, asistenţă tehnică sau serviciu clienti:

### **1.** Vizitaţi **support.dell.com**.

- **2.** Verificati dacă tara sau regiunea dumneavoastră apare în meniul vertical **Choose A Country/Region** (Alegere ţară/regiune) din partea inferioară a paginii.
- **3.** Faceţi clic pe **Contact Us** (Contactaţi-ne) în partea stângă a paginii.
- **4.** Selectaţi legătura de service sau asistență adecvată în funcție de necesități.
- **5.** Alegeţi metoda de a contacta Dell care vă este convenabilă.

### **Obţinere ajutor**

## <span id="page-55-0"></span>**Găsirea informaţiilor şi a resurselor suplimentare**

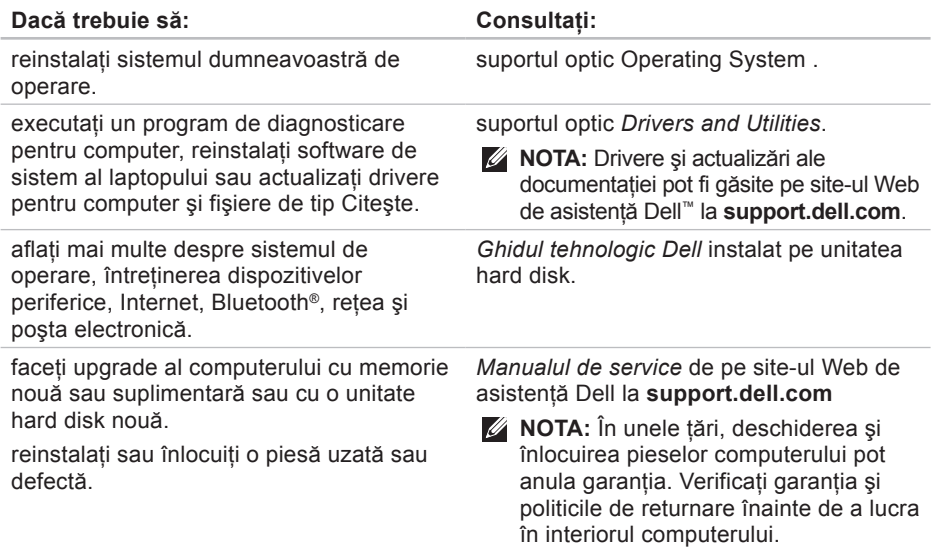

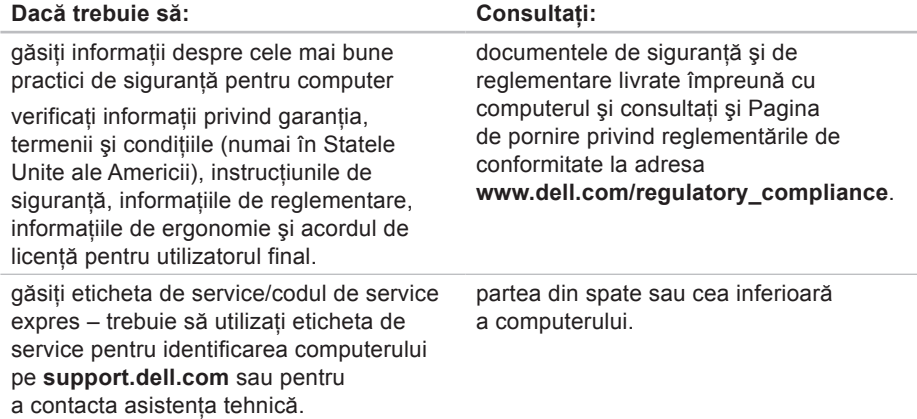

<span id="page-57-0"></span>**Găsirea informaţiilor şi a resurselor suplimentare**

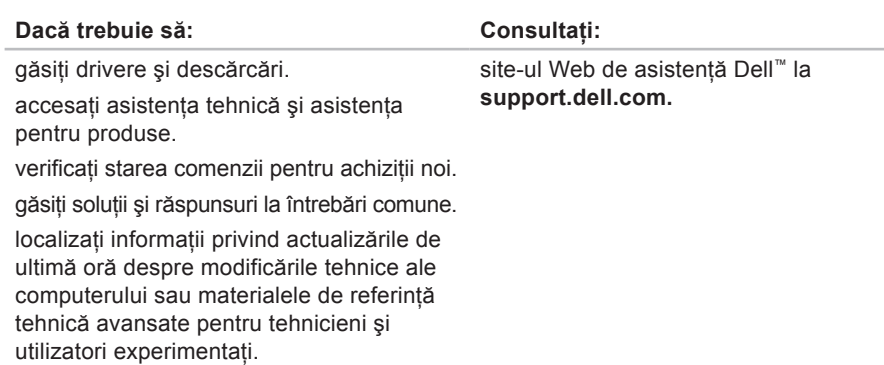

#### <span id="page-58-0"></span>**Modelul sistemului**

Dell Studio 1555

Această sectiune oferă informații de bază de care puteti avea nevoie când configurati, actualizati drivere sau faceti upgrade pentru computerul dumneavoastră.

**NOTA:** Ofertele pot fi diferite în funcție de regiune. Pentru mai multe informaţii cu privire la configurația computerului, faceți clic pe Start <sup>⊕</sup>→ Ajutor și **asistenţă** şi selectaţi opţiunea pentru a vizualiza informaţii despre computerul dumneavoastră.

#### **Procesor**

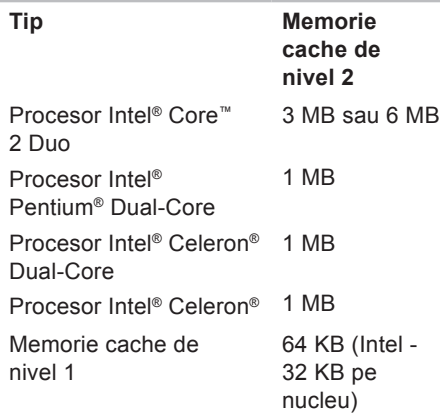

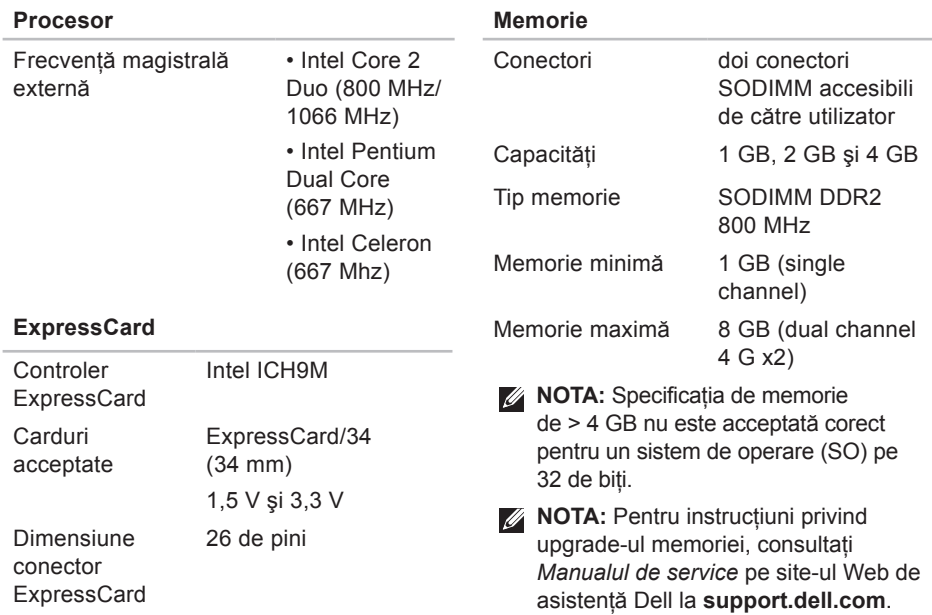

<span id="page-60-0"></span>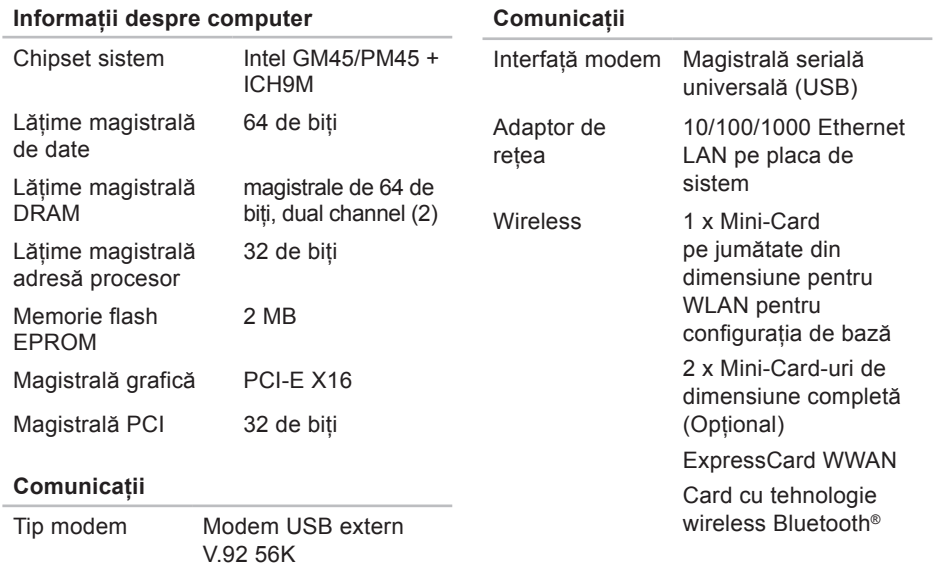

Controler modem Modem hardware

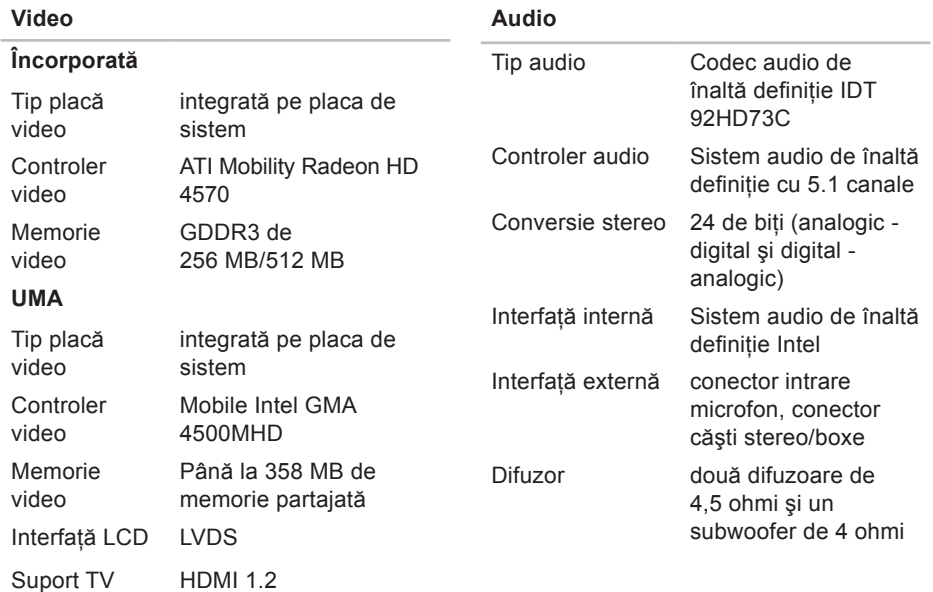

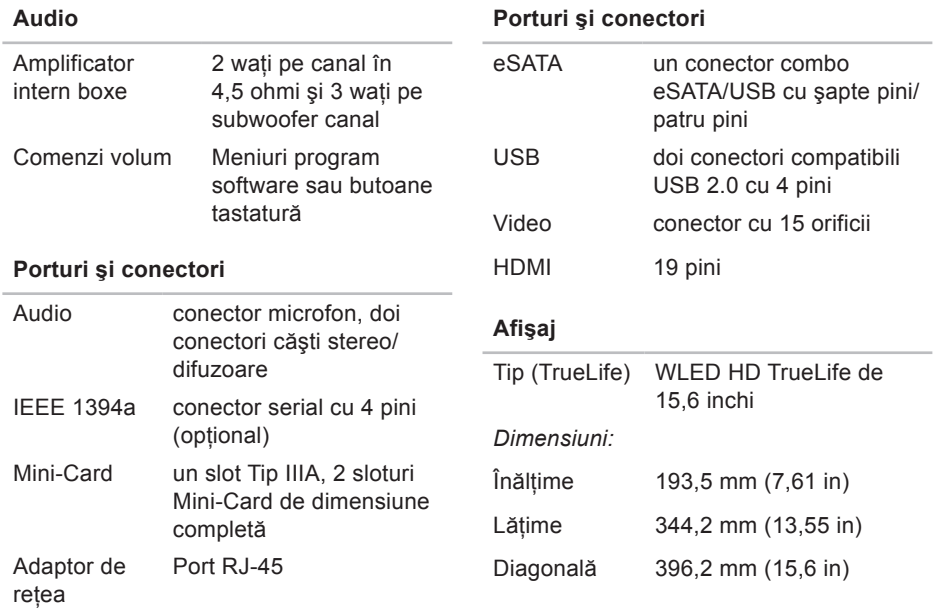

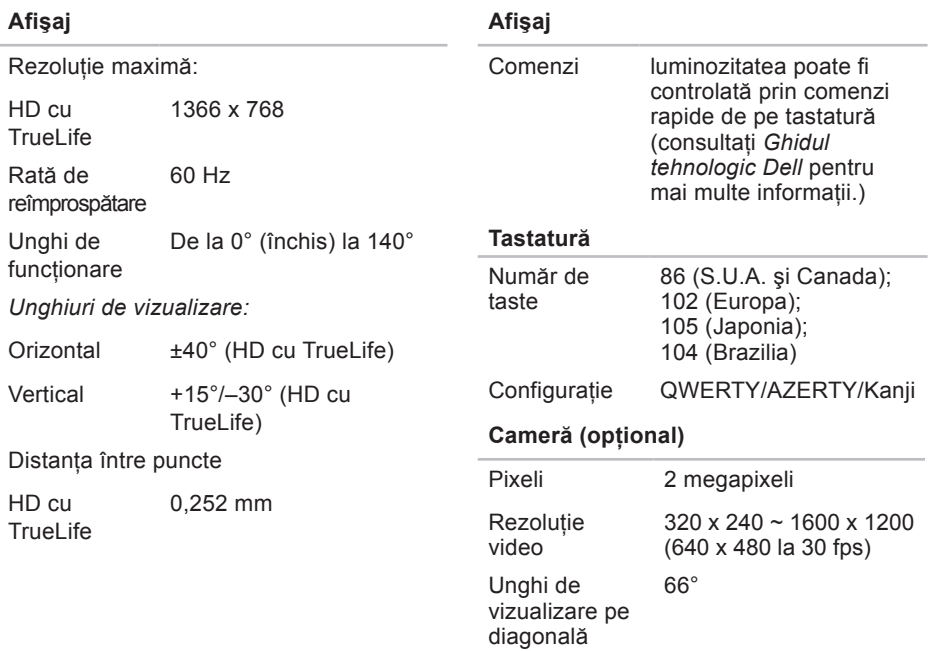

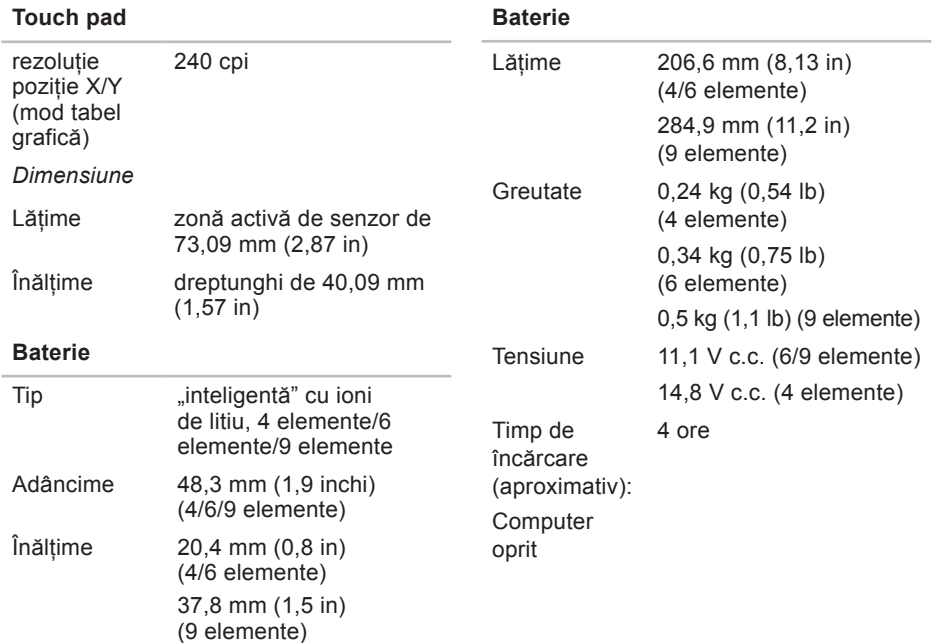

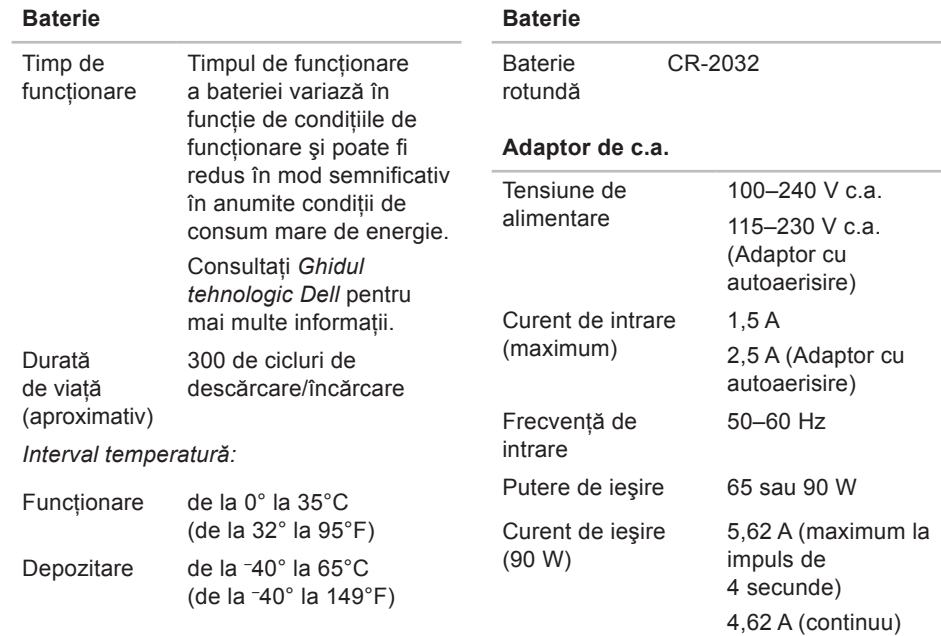

<span id="page-66-0"></span>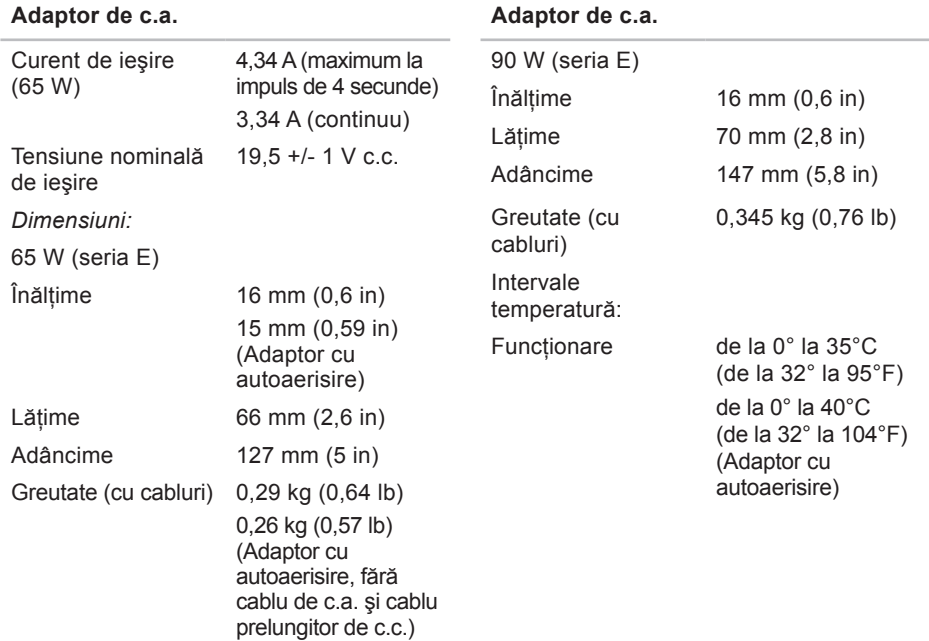

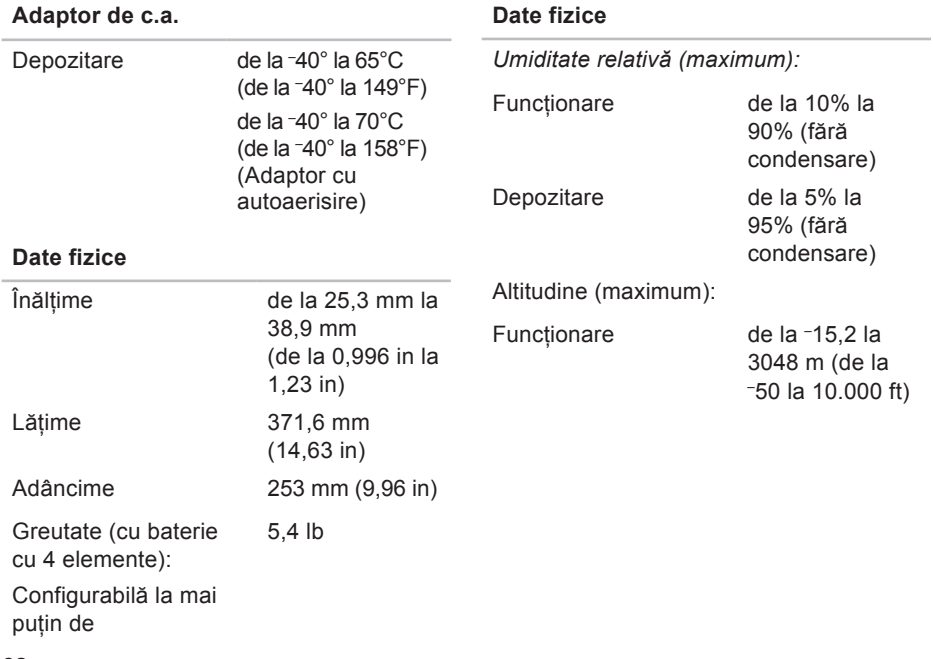

### **68**

## **Anexă**

## **Menţiune produs Macrovision**

Acest produs încorporează tehnologie de protectie a drepturilor de autor protejată prin drepturi de proprietate intelectuală ale anumitor brevete din Statele Unite ale Americii şi alte drepturi de proprietate intelectuală deținute de Macrovision Corporation și de alți deținători de drepturi. Utilizarea tehnologiei de protecţie a drepturilor de proprietate intelectuală trebuie aprobată de Macrovision Corporation, fiind destinată exclusiv utilizării domestice sau în alte medii restrânse, în absenta unei autorizații extinse oferite de către Macrovision Corporation. Dezasamblarea şi modificarea echipamentului sunt interzise.

# **Index**

### Adaptor de c.a.

**A**

dimensiune şi greutate **[67](#page-66-0)** adresă poştă electronică asistenţă **[50](#page-49-0)** adrese poştă electronică pentru asistenţă tehnică **[50](#page-49-0)** ajutor

obţinerea asistenţei şi a suportului **[48](#page-47-0)** apelare Dell **[53](#page-52-2)** asistenţă tehnică **[49](#page-48-1)** AutoTech **[51](#page-50-0)**

## **B**

backup-uri

creare **[28](#page-27-0)**

## **C**

cabluri de alimentare multiplă, utilizare **[6](#page-5-0)** capacităţi computer **[26](#page-25-0)** caracteristici de software **[26](#page-25-0)** CD-uri, redare şi creare **[27](#page-26-0)** Centru de asistenţă Dell **[36](#page-35-0)** chipset **[61](#page-60-0)** computer, configurare **[5](#page-4-0)** conectare la Internet **[9](#page-8-0)** conectare FTP, anonim **[50](#page-49-0)** conexiune la Internet **[9](#page-8-0)** conexiune reţea fixare **[31](#page-30-0)** configurare, înainte de a începe **[5](#page-4-0)** conservare energie **[27](#page-26-0)**

Cum se poate contacta Dell online **[54](#page-53-1)**

## **D**

date, backup **[28](#page-27-0)** DellConnect **[49](#page-48-1)** Dell Diagnostics **[40](#page-39-1)** Dell Factory Image Restore **[42](#page-41-1)** Depanator hardware **[39](#page-38-0)** deteriorare, evitare **[5](#page-4-0)** discuri scoatere **[26](#page-25-0)** utilizare **[25](#page-24-0)** drivere şi descărcări **[58](#page-57-0)** DVD-uri, redare şi creare **[27](#page-26-0)**

## **E**

energie conservare **[27](#page-26-0)**

## **F**

flux de aer, permisiune **[5](#page-4-0)**

### **G**

găsire mai multe informaţii **[56](#page-55-0)** Ghid tehnologic Dell pentru informaţii suplimentare **[56](#page-55-0)**

### **I**

instalare suport **[6](#page-5-0)** ISP Furnizor servicii Internet **[9](#page-8-0)**

### **L**

Listă de verificare a diagnosticării **[53](#page-52-2)** livrare produse pentru returnare sau reparare **[52](#page-51-0)** lumini de stare dispozitiv **[14](#page-13-0)**

**Index**

## **M**

magistrală de extindere **[61](#page-60-0)** Mesaje de sistem **[37](#page-36-0)** Microsoft™ Windows Vista® **[9](#page-8-0)**

### **O**

opţiuni suport orizontal şi vertical **[6](#page-5-0)**

### **P**

personalizare

desktopul dumneavoastră **[27](#page-26-0)** setările dumneavoastră de energie **[27](#page-26-0)** probleme, rezolvare **[29](#page-28-1)** probleme de alimentare, rezolvare **[31](#page-30-0)** probleme de memorie rezolvare **[32](#page-31-0)** probleme de software **[33](#page-32-1)** probleme hardware diagnosticare **[39](#page-38-0)**

procesor **[59](#page-58-0)** produse informaţii şi achiziţionare **[51](#page-50-0)**

### **R**

reinstalare Windows **[42](#page-41-1)** restabilire imagine din fabrică **[44](#page-43-0)** Restaurare sistem **[42](#page-41-1)** resurse, găsire mai multe **[56](#page-55-0)** retea prin cablu cablu de retea, conectare [7](#page-6-0) returnare în garanţie **[52](#page-51-0)** rezolvare probleme **[29](#page-28-1)**

### **S**

serviciu clienti [49](#page-48-1) site-uri asistență global **[49](#page-48-1)** Site Web de asistenţă Dell **[58](#page-57-0)**
**Index**

specificaţii **[59](#page-58-0)** stare comandă **[51](#page-50-0)** suport memorie **[60](#page-59-0)**

## **U**

unitate de disc dimensiuni acceptate de disc **[25](#page-24-0)**

## **V**

ventilaţie, asigurare **[5](#page-4-0)**

## **W**

Windows, reinstalare **[42](#page-41-0)** Windows Vista® Expert compatibilitate program **[34](#page-33-0)** reinstalare **[47](#page-46-0)**

## **Index**